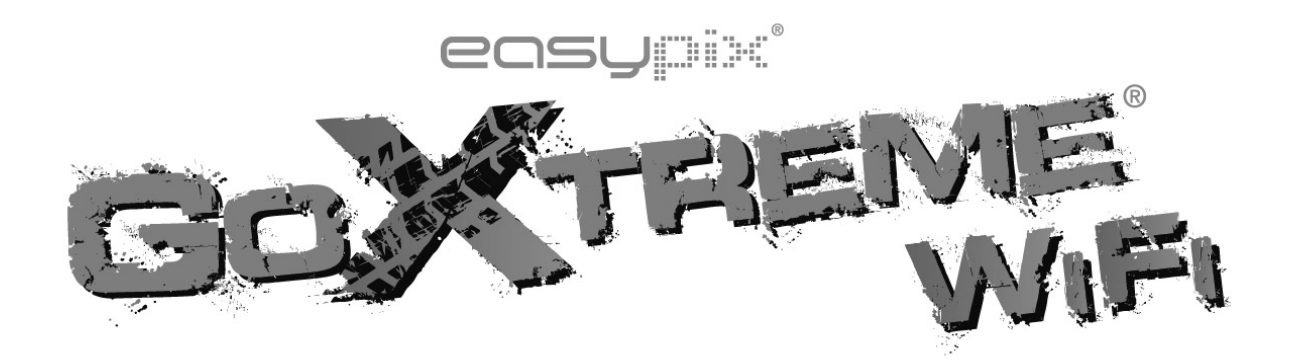

**User Manual**

Thank you for buying the GoXtreme WiFi action camera. Before start using this product, please read this manual carefully to maximize its performance and extend the life of the product.

#### **Appearance and Buttons**

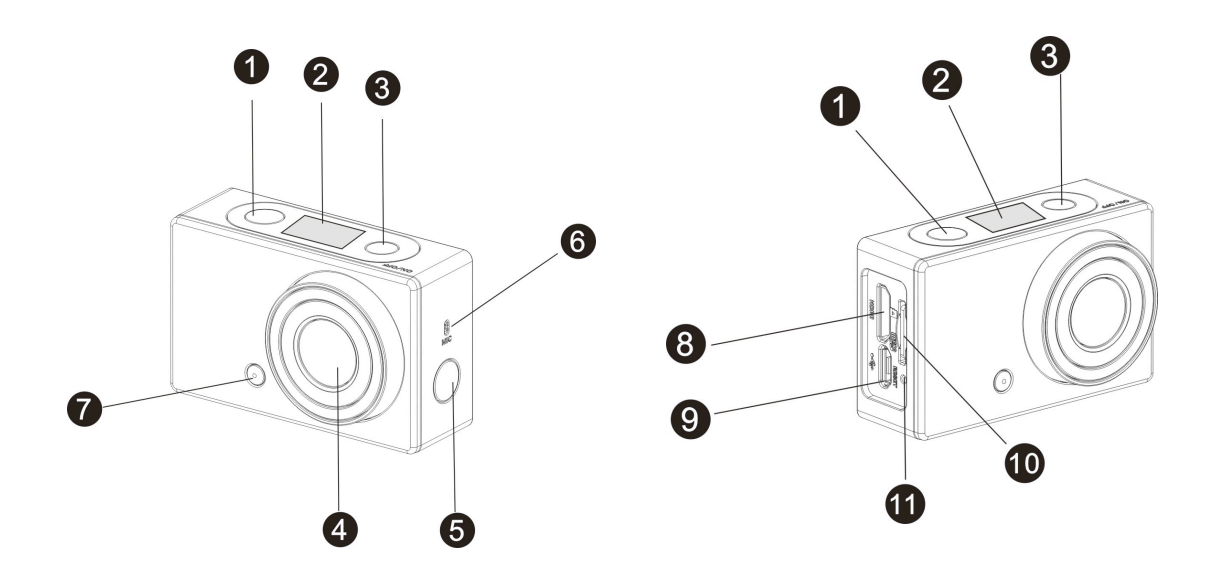

- 1. Shutter button 7. LED light
- 
- 3. Power / Mode button 9. Micro USB port
- 
- 5. Wi-Fi switch and status indicator (red) 11. Reset button
- 6. Microphone
- 
- 2. LCD display 8. Micro HDMI port
	-
- 4. Lens 10. Micro SD card slot
	-

# **LCD Display Illustration**

Turn on the GoXtreme WiFi, the LCD will display the following status and settings:

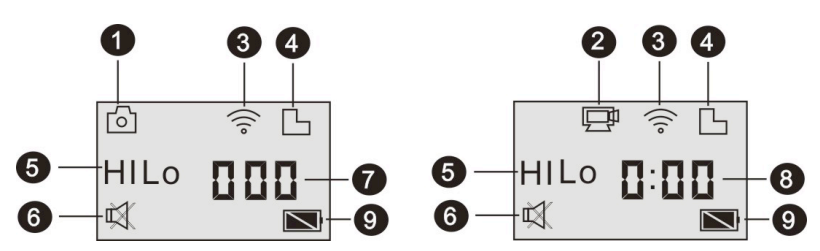

- 1. Camera mode
- 2. Video recording mode (default)
- 3. Wi-Fi icon (display when enabled)
- 4. TF card icon (display when loaded)
- 5. Resolution icon:

In camera mode, **HI** stands for 8 Mega Pixels (3264x2448),

and in video recording mode, it stands for FHD

(1920x1080,30fps);

In camera mode, **LO** stands for 5 Mega Pixels (2592x1944),

and in video recording mode, it stands for 720P

(1280x720,30fps);

**HILO** only displays in video recording mode, standing for 720P (1280x720,60fps).

6. Mute mode, displays when enabled, and disabled by default.

7. Counter, displays up to 999.

- 8. Timer, displays hours and minutes.
- 9. Battery icon: current battery level of the camera.

**Note:** the above icons may vary according to the status of the

GoXtreme WiFi.

## **Working Mode Flow Chart**

After turn on the GoXtreme WiFi, you can press the

Power/Mode button to switch the following modes in turn:

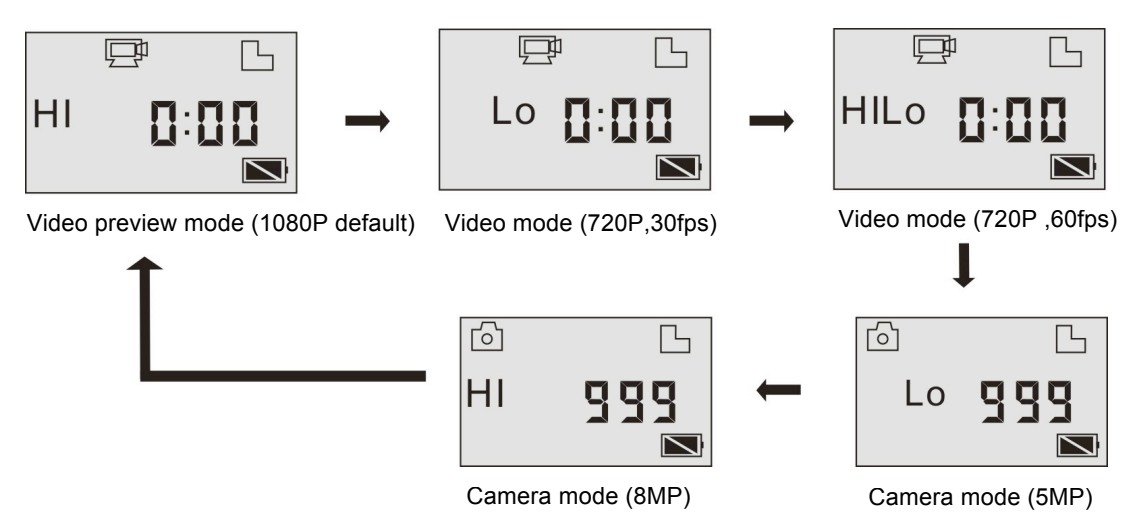

In video mode, press the Shutter button to start recording, LED

flash, and press it again to stop;

In camera mode, press the Shutter button to take photo.

## **Use your GoXtreme WiFi**

## **When you use the GoXtreme WiFi for the first time, please:**

1. Insert a micro SD or micro SDHC card, as shown in the

following picture.

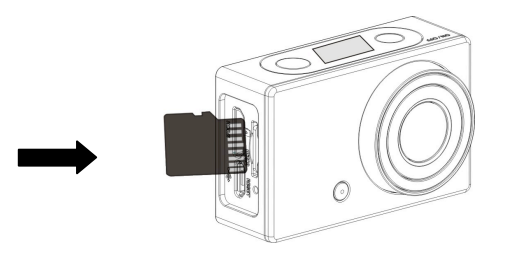

High speed card at least Class 4 is recommended; **Turn off the DV before inserting or removing the card.** 

**2.** Charging the battery. The DV uses built-in rechargeable lithium battery. When the DV is off, connect it to the PC via USB cable to charge the battery. **During charging, the status indicator (blue) will light on, and the indicator off when charging completes.**

**Note: When the DV is on, connecting it to the PC will not charge.**

## **Turn on/off**

1. Turn on: press and hold the button for about 3 seconds, LCD displays "ON" and a beep can be heard from buzzer.

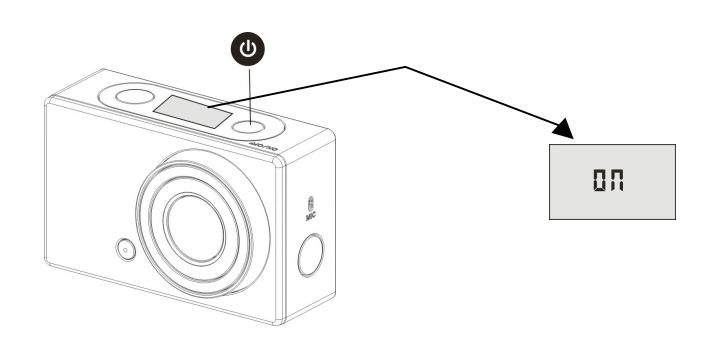

2. Turn off: press and hold the ubutton for about 3 seconds,

LCD displays "OFF" and a beep can be heard from buzzer.

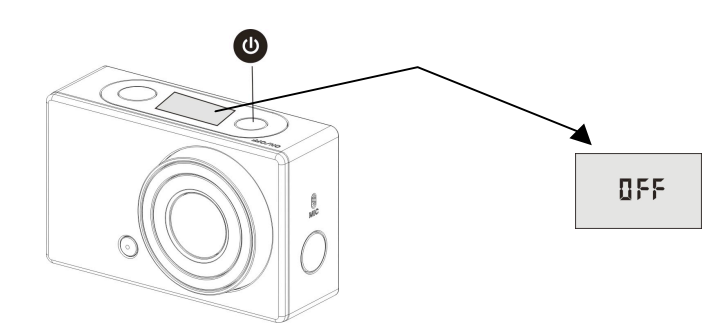

**Note: The DV will turn off automatically if it is idle for 5** 

**minutes.**

## **Start to Use**

**Default setting:** After turn on the GoXtreme WiFi, the default

setting is as below:

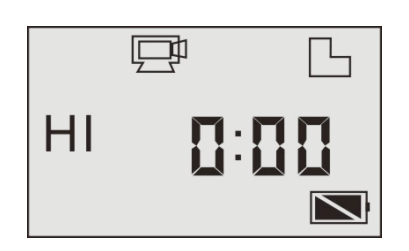

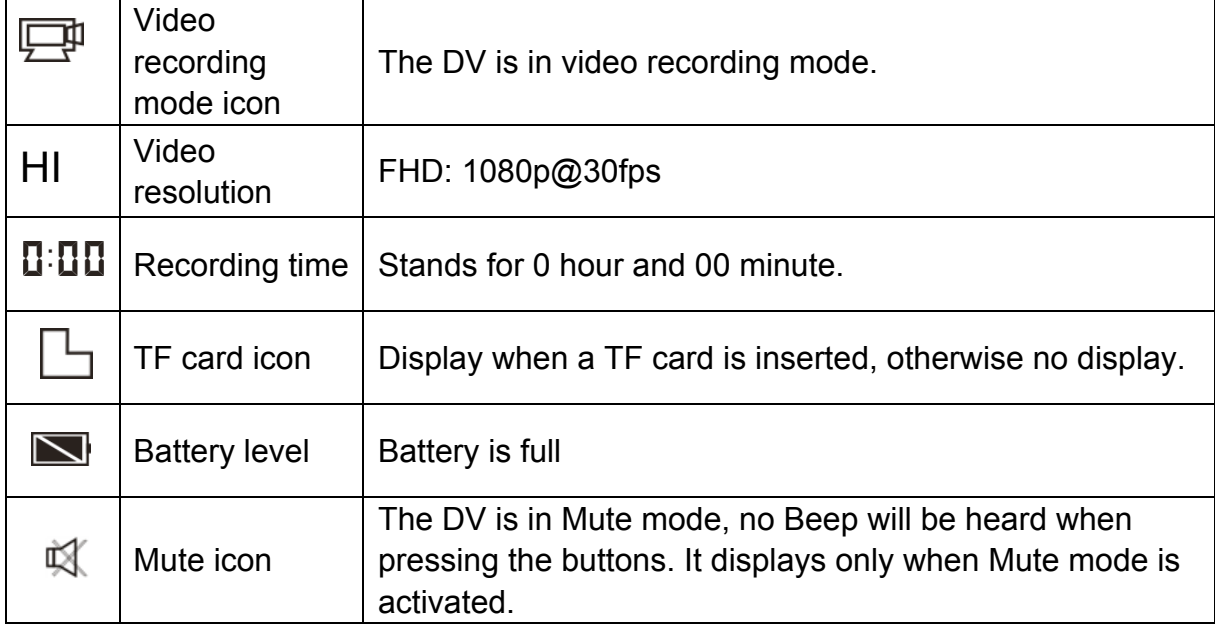

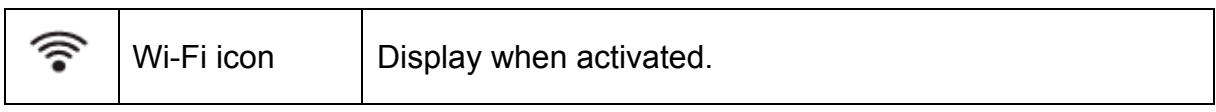

The GoXtreme WiFi provides different shooting modes. Press

the  $\bigcirc$  button repeatedly, the following mode will display in turn:

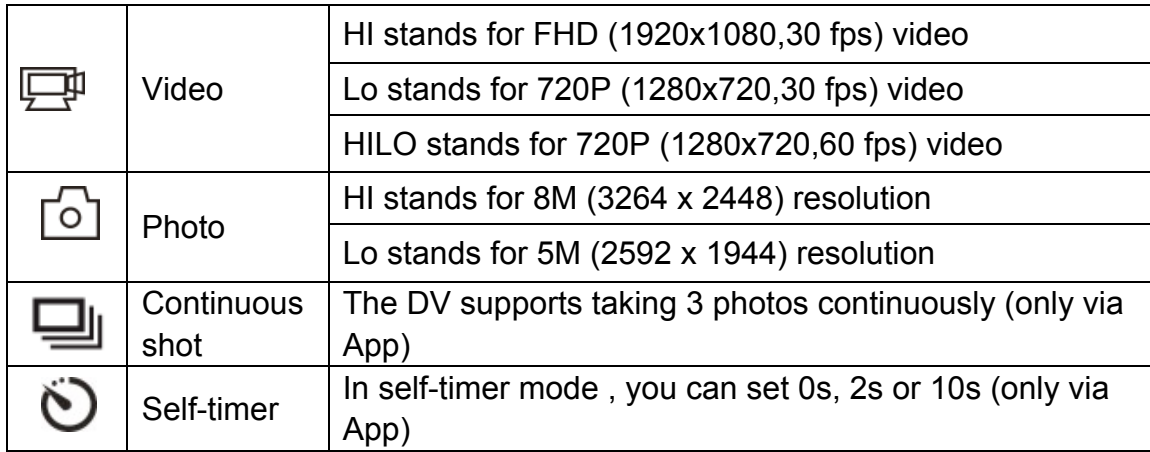

# 1. **Video**

To record a video, please check whether the DV is under Video

mode. If the icon $\Box$  is not displayed on the screen, press

the **O**button repeatedly until it appears.

**Start recording:** Press and release the *p*button, the icon and [:]

displayed in LCD will flash. At the same time the red indicator will

flash too, meaning the recording is in process.

**Stop recording:** Press and release the button, the icon **Pland** [:]

displayed in LCD will stop flashing. At the same time the red

indicator will stop flashing either, meaning the recording is stopped.

When the TF card is full, or the battery runs out, the recording will

stop automatically, and the recorded video will be saved before the DV turns off

After reaching a max. video recording time of 29 minutes the camera will automatically stop. It can only be restarted manually.

 $2. \overline{[} \circ \overline{]}$  Photo

To take a photo, please check whether the DV is under Camera mode. If the icon  $\boxed{\circ}$  is not displayed on the screen, press the  $\bullet$ button repeatedly until it appears.

Press and release the button, a beep will be heard and the red indicator will flash, meaning a photo is taken.(If you take photos more than 999 copies, the LCD screen display only 999)

#### **3. Enable/disable Wi-Fi**

The Wi-Fi is disabled by default. Press the Wi-Fi button on the side of the DV to enable it. When starting connecting to Wi-Fi network, the indicator will flash, and when a Wi-Fi network is connected, the indicator will remain on, and the Wi-Fi icon will display on LCD screen. (In order to save power, Wi-Fi will be automatically disabled if no terminal is connected after 30 seconds)

 $\ddot{\phantom{0}}$ 

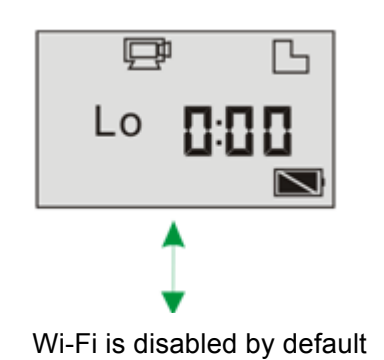

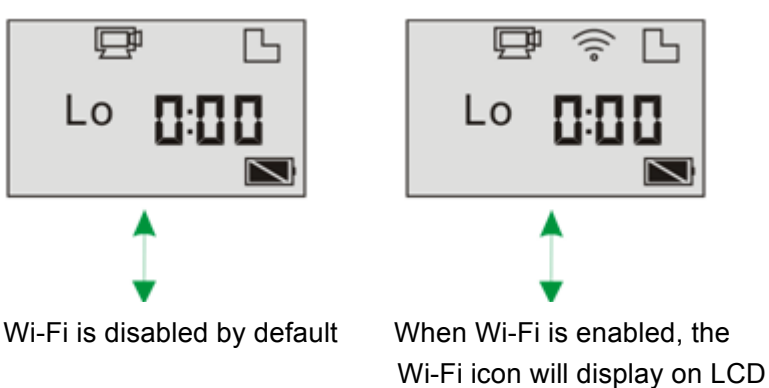

#### **4. Enable/disable Mute mode**

The buzzer is enabled by default. Under the Video or Photo mode, press and hold the Shutter button to disable the buzzer and indicator to enter Mute mode. Under Mute mode, the icon  $\mathbb{R}$  will display on the screen; press and hold the Shutter button again to exit Mute mode.

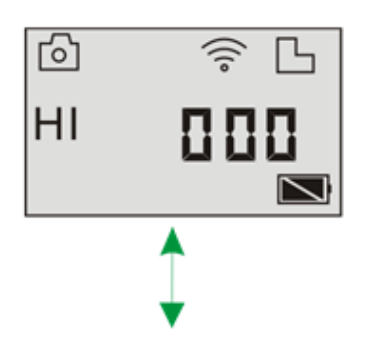

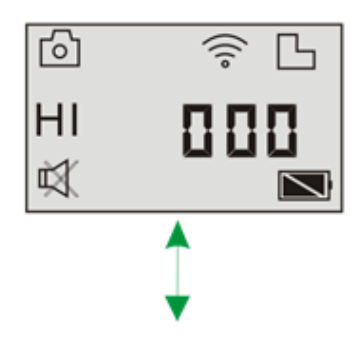

Buzzer is enabled by default When Mute mode is enabled, the Mute icon will display on LCD

## **5. Connecting to HDTV**

5.1 Connect the DV to HDTV via HDMI cable (optional) If you need to transfer the image and audio to an HDTV for playback, insert the Com end of the HDMI cable to the DV, and the other end (output) to the HD input of the HDTV, as shown in the following figure:

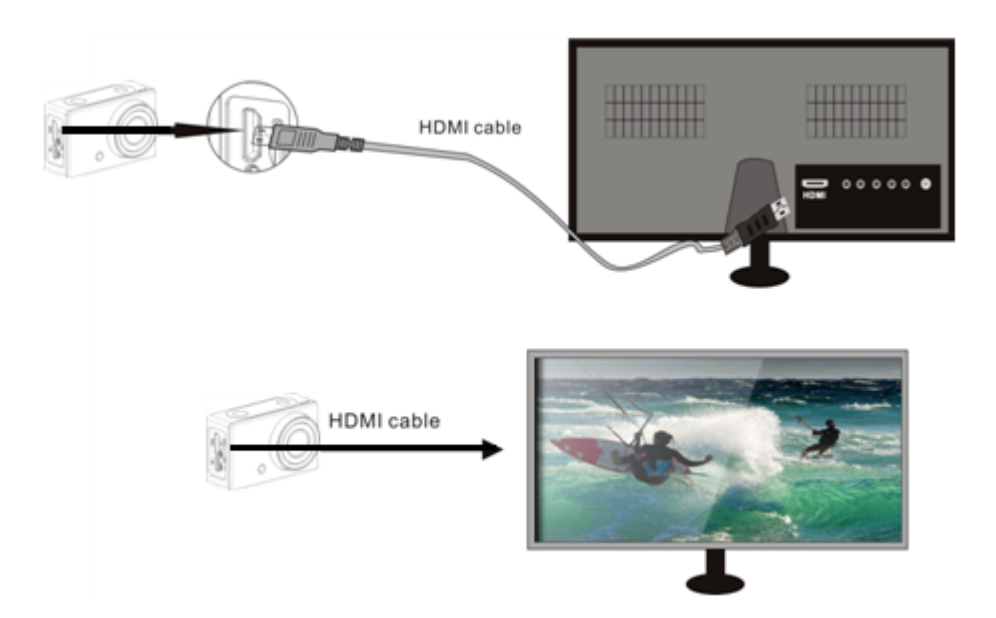

**Note: Before connecting or removing the HDMI cable, please** 

#### **stop video recording, playback and disconnect Wi-Fi first.**

5.2 When HDTV is connected, it enters Playback mode, the LCD

displays as below:

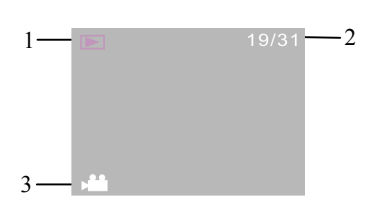

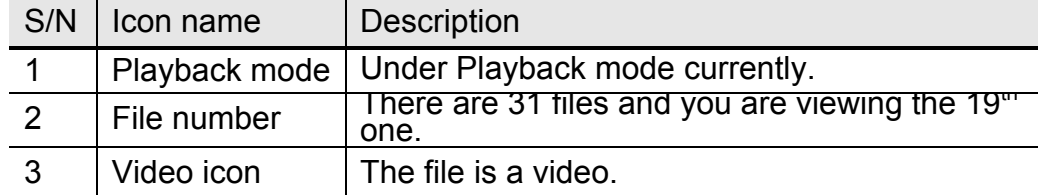

In Playback mode, press the Power button  $\bullet$  to switch between photos and videos. When there are several photos or videos, press the Wi-Fi button  $\textcircled{\$}$  to select the photo or video. When a video file is selected, press the Shutter button  $\ddot{\bullet}$  to play it, and press the Shutter button again to stop playing.

In Playback mode, press and hold the Shutter button<sup>th</sup>, a prompt of deleting the file or formatting will appear. Press the Wi-Fi button $\odot$  to switch between deleting or formatting, then press the Power button to select Yes or No, and press the Shutter button  $\ddot{ }$  to confirm and exit.

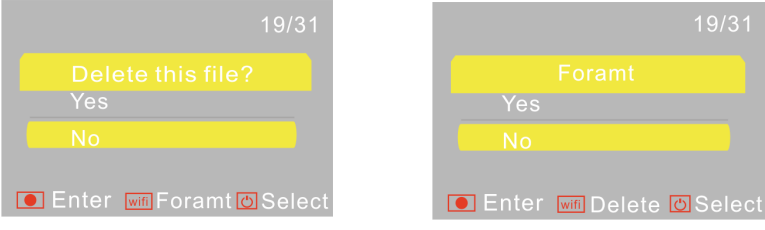

## **6. Connecting to PC**

6.1 Turn on the DV and connect it to the USB port of the PC via the attached USB cable. The DV will enter U-disk mode and the LCD will display as below after connection:

PEH

Now you can view the photos or videos taken by DV on PC.

**Note: After the DV connecting to PC to enter U-disk mode, you will see two removable disks displayed in My computer of Windows, one is the TF card, storing all the photos taken and video recorded by users; the other one stores the system file information, including a file named SSID\_PW.CFG, containing the AP ID of the DV and the password for AP login. Users can view this information but cannot modify, delete or format them.** 

6.2 In U-disk mode (PCU mode), press the Shutter button  $\ddot{\bullet}$  to switch to web cam mode (PCC mode), and the LCD will display as below: PEE

Now you can start the web cam through application. To return to U-disk mode (PCU mode), press the  $\bullet$  button again.

**Note: Driver is not required for web cam mode (PCC mode) on Windows XP (SP3) version or above.**

# **APP (support Android and iOS)**

## **1. How to install an APP**

1.1 Search for "SYMAGIX" in Google Play (for Android OS),or scan

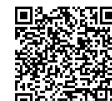

the QR code  $\frac{1}{2}$  and printed on the gift box to find the APP and install it according to the instruction.

1.2 Search for "SYMAGIX" in APP Store (for iOS) or scan the QR

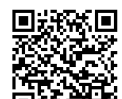

code  $\overline{B}$   $\overline{C}$  printed on the gift box to find the APP and install it according to the instruction.

#### **2. Android APP**

2.1 Install SYMAGIX APP (provided by dealer or via internet) on Android phone or tablet. When installation completes, the LCD will

display icon

2.2 Insert the TF card and turn on the DV, then press the Wi-Fi button to enable it. Now you can see the Wi-Fi icon on the LCD. 2.3 Enable Wi-Fi on Android phone or tablet and search for wireless AP signal "GoXtreme WiFi", then connect it to DV, until the system displays "Connected successfully".

2.4 Click the icon **SYMAGIX** in the App list of the Android phone or tablet to open it. Now you can preview the image sent by the DV on the phone or tablet and start some operating. The operation interface on terminal is shown in the following figure.

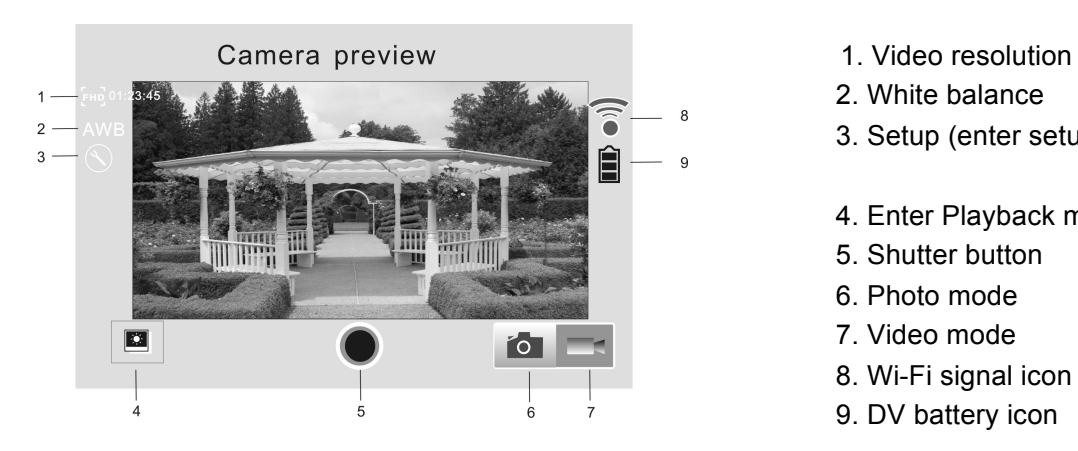

- 
- 2. White balance
- $\hat{\mathbf{s}}$   $\begin{bmatrix} \cdot \\ \cdot \\ \cdot \end{bmatrix}$  3. Setup (enter setup
	- 4. Enter Playback mode
	- 5. Shutter button
	- 6. Photo mode
	-
	- 8. Wi-Fi signal icon
	- 9. DV battery icon

#### **3. iOS APP**

3.1 Install SYMAGIX APP (provided by dealer or via internet) on iOS phone or tablet. When installation completes, the LCD will

display icon

3.2 Insert the TF card and turn on the DV, then press the Wi-Fi button to enable it. Now you can see the Wi-Fi icon on the LCD. 3.3 Enable Wi-Fi on iOS phone or tablet and search for wireless AP signal "GoXtreme WiFi", then connect it to DV, until the system displays "Connected successfully".

Note: While connecting to DV for the first time, you need to enter password "1234567890". And will not require typing the code again once connected previously.

3.4 Click the icon **in the App list of the iOS phone or tablet to** open it. Now you can preview the image sent by the DV on the phone or tablet and start operating. The operation interface on terminal is shown in the following figure.

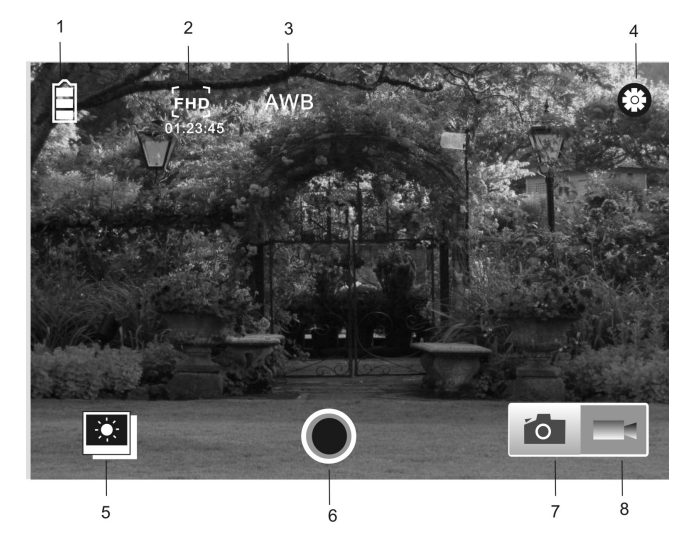

- 1. DV battery icon
- 2. Video resolution
- 3. White balance
- 4. Setup (enter setup menu)
- 5. Enter Playback mode
- 6. Shutter button
- 7. Photo mode
- 8. Video mode

#### **Note:**

**1. A TF card must be inserted if you need to take a photo, record a video or download files on the terminal.**

**2. The Wi-Fi indicator will remain on when the terminal is connected to DV.**

#### **DECLARATION OF CONFORMITY**

**easypix herebly declares that the product GoXtreme WiFi is in conformity to all the essential requirements of Directive 1999/5/EC. The declaration of conformity can be downloaded here: http://www.easypix.info/download/pdf/doc\_goxtreme\_wifi.pdf** 

**For technical help please visit our support area on www.easypix.eu.**

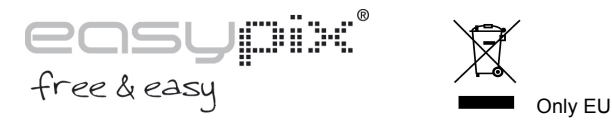

 $\boxtimes$